# **Configuring the NetVanta 7000 Series Status Groups**

**Quick Configuration Guide 61200796E1-42.1A July 2008**

This quick configuration guide explains how to configure a status group on the NetVanta 7000 Series products running ADTRAN Operating System (AOS) version 14 or above. The topics covered in this guide include:

- *Overview* [on page 1](#page-0-0)
- *[Creating Status Groups](#page-0-1)* on page 1
- *[Add Members](#page-2-0)* on page 3
- *[Applying the Status Group to a Phone](#page-5-0)* on page 6

Some of the features have been expanded with newer releases as follows:

- AOS 14 and above maximum 5 status group members
- AOS 15 and above maximum 32 status group members
- AOS A1 and above ability to monitor system modes and mailboxes

### <span id="page-0-0"></span>**Overview**

A status group is a feature within the NetVanta 7000 Series products that allows a phone to monitor the status of another phone, park zones, system modes, and mailboxes for users, ring groups, and the operator group. The line keys configured for a status group function as direct station select (DSS) and busy lamp field (BLF) keys. DSS is used by pressing the configured key to call a user's extension, retrieve or park a call from the park zone, or as a speed dial when transferring a call. Monitoring the status group can indicate if the user is on the phone, or if a park zone has a parked call. You can also monitor the active system mode or enable a specific system mode by pressing the key associated with it. When monitoring another user's voicemail box or a group's voicemail box, pressing the key associated with that mailbox logs into the configured mailbox. Since different phones may need to monitor different groups, multiple status groups can be created.

The number of configurable status group members depends on the Session Initiation Protocol (SIP) transport method. With User Datagram Protocol (UDP), only five status group members can be monitored on Polycom phones. (The ADTRAN IP 700 Series phones do not have a limitation when using UDP.) More entries can be configured for the status group, but the status group cannot be selected in the IP phone configuration unless Transmission Control Protocol (TCP) is selected for transport. With TCP, up to 32 sessions can be monitored by Polycom phones.

## <span id="page-0-1"></span>**Creating Status Groups**

Use the Web-based graphical user interface (GUI) menus to configure status groups.

1. Open a GUI session. If you need assistance, follow the steps in the *NetVanta 7000 Series Web GUI Quick Configuration Guide* available on the *AOS Documentation* CD shipped with your unit or online at www.adtran.com.

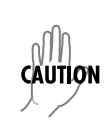

*Updated configurations must be saved to nonvolatile memory (NVRAM) to retain new changes after a loss of power or a reboot. To quickly save your configuration at any time while in the GUI, select* **Save** *at the top right of your current menu.*

- 2. Navigate to the **Voice** > **Applications** > **Status Groups** menu.
- 3. Enter a name for the new status group and select **Add New Status Group**. *(Use a name that identifies this status group for the phones that will be using it.)*

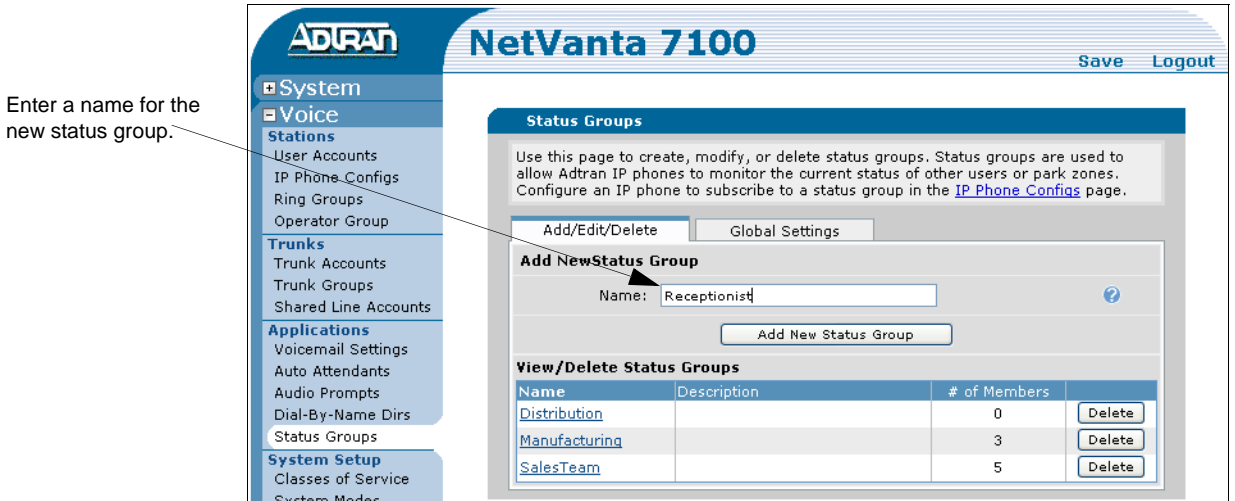

**Figure 1. Status Groups Menu**

4. Optionally, you can enter a description for the status group and select **Apply** to save the changes. The status group is ready for members to be added (refer to *[Add Members](#page-2-0)* on [page 3](#page-2-0)).

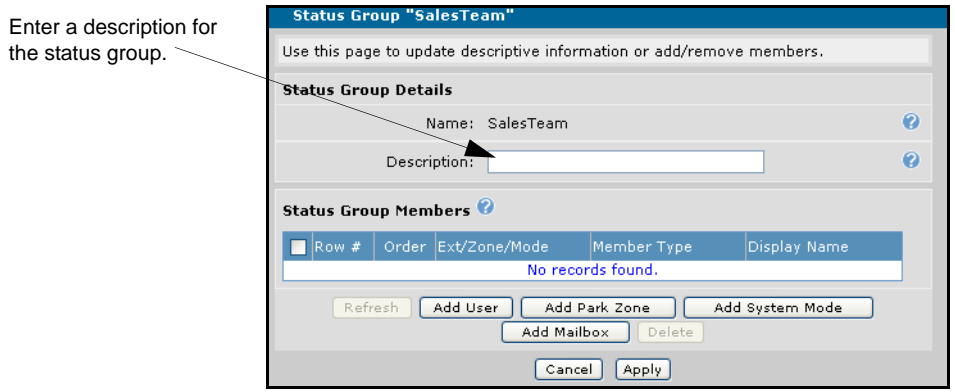

<span id="page-1-0"></span>**Figure 2. Status Group Details Menu**

## <span id="page-2-0"></span>**Add Members**

Once the status group has been created, it is ready for members to be added. Members can consist of users, park zones, system modes, or mailboxes. Any of these items can be monitored once they are added to the status group. The following instructions provide steps for adding each member type.

*Park zone BLF keys are currently only supported on Polycom phones. The ADTRAN IP 700*  nov *Series phones do not support this feature.* 

#### **To add a user:**

- 1. From the **Status Group** details menu (shown in [Figure 2 on page 2\)](#page-1-0), select **Add User**.
- 2. Choose which users to monitor by selecting the check box next to their name (see [Figure 3](#page-2-1)).
- 3. Specify whether to identify the user in the status group by name or extension in the **Phone Display Name** field. This setting can be modified later, if needed.
- 4. Select **Apply** to accept the changes and return to the **Status Group** details menu.

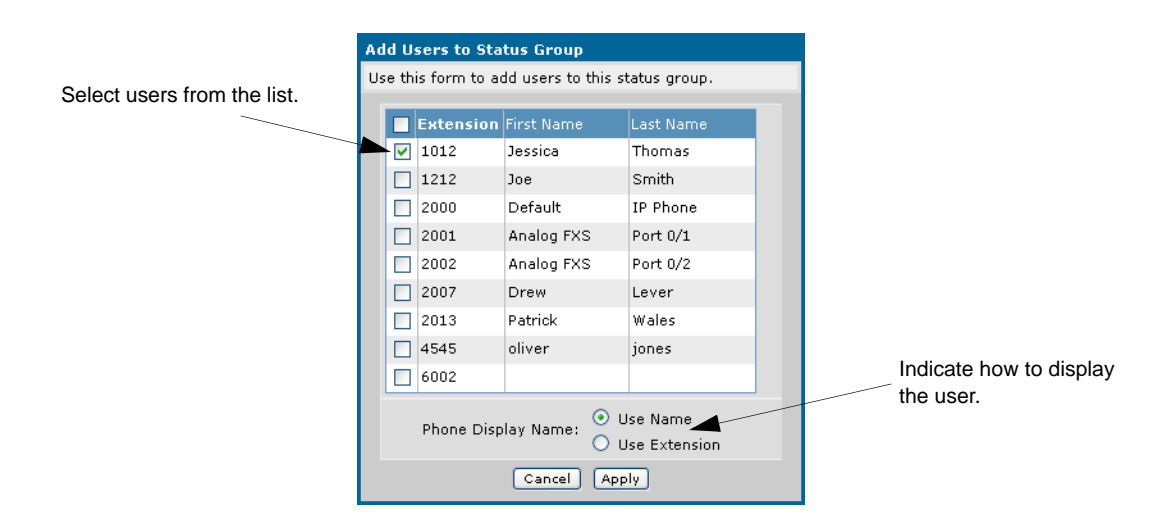

**Figure 3. Add Users to Status Group Menu**

#### <span id="page-2-1"></span>**To add a park zone:**

- 1. From the **Status Group** details menu (shown in [Figure 2 on page 2\)](#page-1-0), select **Add Park Zone**.
- 2. Choose which park zones to monitor by selecting the check box next to the zone (see [Figure 4 on page 4](#page-3-0)).
- 3. Select **Apply** to accept the changes and return to the **Status Group** details menu.

*When monitoring a park zone via a status group, you can park a call by pressing the Park X (where X is the zone number) key. When the call is parked, the key name will change to*  **Retrieve X***. You can then press the key again to retrieve the parked call.*

**HQNE** 

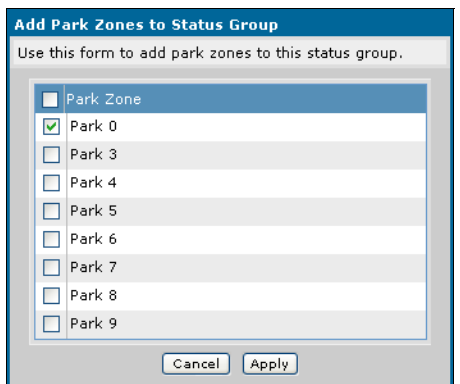

**Figure 4. Add Park Zones to Status Group Menu**

#### <span id="page-3-0"></span>**To add a system mode:**

**MOTE** 

- 1. From the **Status Group** details menu (shown in [Figure 2 on page 2\)](#page-1-0), select **Add System Mode.**
- 2. Choose which system modes to monitor (see [Figure 5\)](#page-3-1).
- 3. Select **Apply** to accept the changes and return to the **Status Group** details menu.

*The ability to monitor system modes was added in AOS version A1. When monitoring a system mode via a status group, you can enable or disable the system mode by pressing the associated status group key, as long as a system mode schedule is not defined. If a schedule is defined,*  **Override** *is the only mode that can be enabled or disabled by this method. The* **Override** *key acts as a toggle between* **Override** *enabled and* **Override** *disabled. Refer to the* **Configuring** 

**System Modes Quick Configuration Guide** *available on the* **AOS Documentation** *CD shipped with your unit or online at www.adtran.com for more details on system modes.*

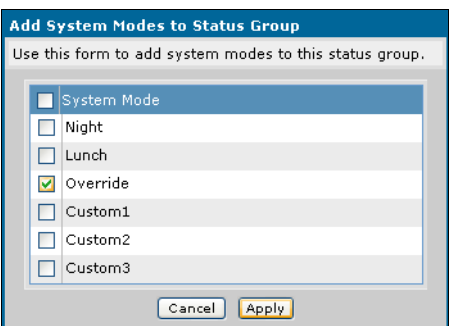

<span id="page-3-1"></span>**Figure 5. Add System Modes to Status Group**

#### **To add a voicemail mailbox:**

- 1. From the **Status Group** details menu (shown in [Figure 2 on page 2\)](#page-1-0), select **Add Mailbox**.
- 2. Choose the mailbox to monitor by selecting the check box next to the mailbox (see [Figure 6](#page-4-0)).
- 3. Select **Apply** to accept the changes and return to the **Status Group** details menu.

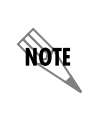

*The ability to monitor another user's or ring group's voicemail mailbox was added in AOS version A1. By pressing the key associated with the monitored mailbox, you can log into that mailbox to check for new messages. Also, the icon associated with the mailbox will change when messages are present.*

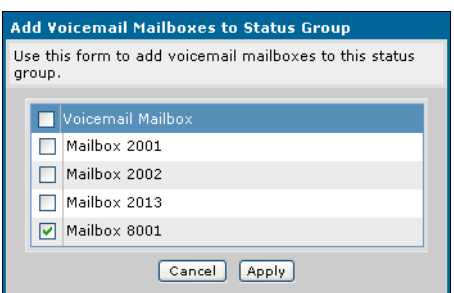

**Figure 6. Add Voicemail Mailboxes to Status Group Menu**

#### <span id="page-4-0"></span>**Customizing the List**

A configured status group can be further customized, allowing entries to be deleted or reordered from the individual status group's menu (shown in [Figure 6](#page-4-0)). Entries are reordered by selecting the up or down arrow buttons. An alternative method to reorder the entries is to change the number in the **Row #** column, then select **Refresh**. Select **Apply** to make the changes to the status group. Several changes can be made at once using either of these methods.

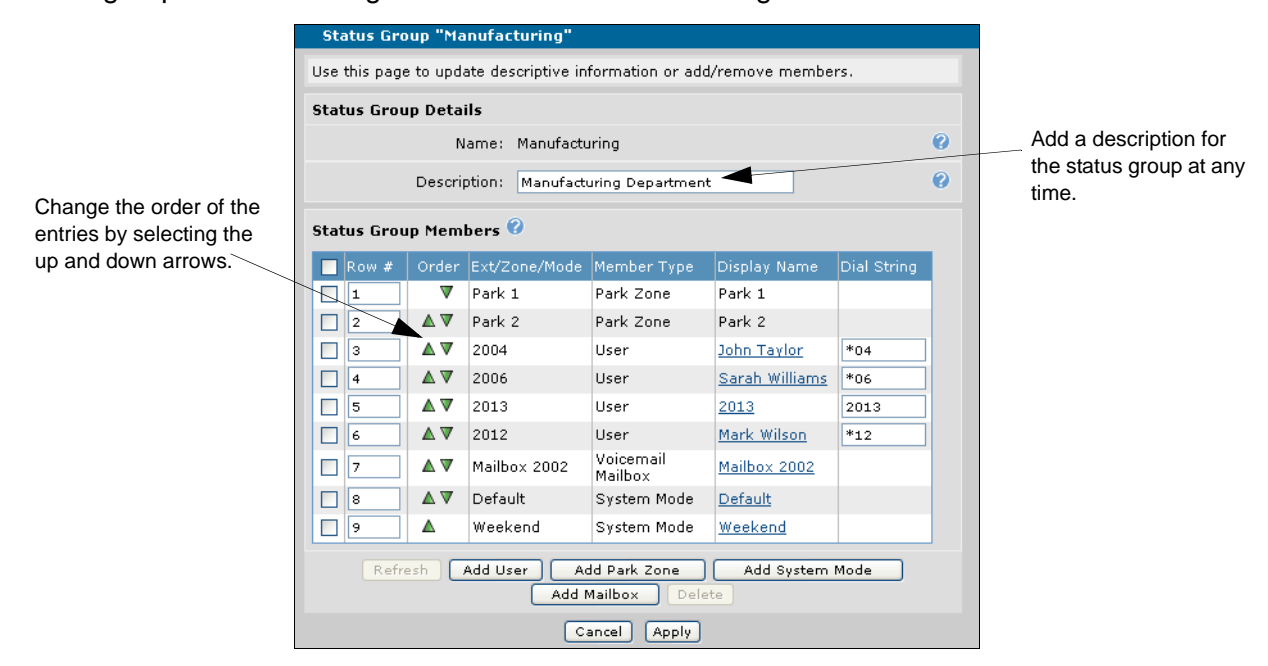

**Figure 7. Configured Status Group Menu**

The display name for mailboxes, users, and system modes can be changed at any time after it has been added as a member of the status group.

#### **To change the display name:**

- 1. Select the generic name under **Display Name**. A dialog box will display as shown in [Figure 8](#page-5-1). (The mailbox display name was used for this example.)
- 2. Enter a new name in the **Use Other** field. In the case of a user, there are three options available, **Use Name, Use Extension,** and **Use Other**. Select the appropriate option.
- 3. Select **Apply** to accept the change. The new name will display on the phone after a reboot.

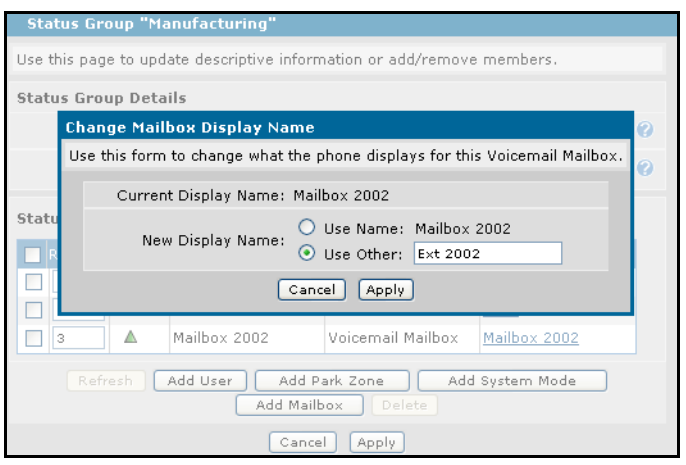

**Figure 8. Change Display Name**

# <span id="page-5-1"></span><span id="page-5-0"></span>**Applying the Status Group to a Phone**

Once the status group has been created, any of the following phones on the system can subscribe to it:

- ADTRAN/Polycom IP 601
- ADTRAN/Polycom IP 650
- ADTRAN IP 706
- ADTRAN IP 712

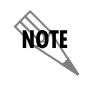

*ADTRAN IP 700 Series phones cannot subscribe to a status group that includes park zone BLF keys. The subscription will be allowed, but will cause issues on the phone.* 

The status group is first applied to the phone configuration, and then the phone must be rebooted before the status group is active. For ADTRAN/Polycom phones, it is necessary to reboot initially to add the status group to the phone configuration. Any future updates to the status group are automatically sent to the subscribed phones. For the ADTRAN IP 700 Series phones, the configuration files must be updated on the phone first and then rebooted to apply the changes to the status groups.

To apply a status group to a phone's configuration, use the following steps:

- 1. Navigate to the **Voice** > **Stations** > **IP Phone Configs** menu.
- 2. Select the desired phone configuration by its media access control (MAC) address.

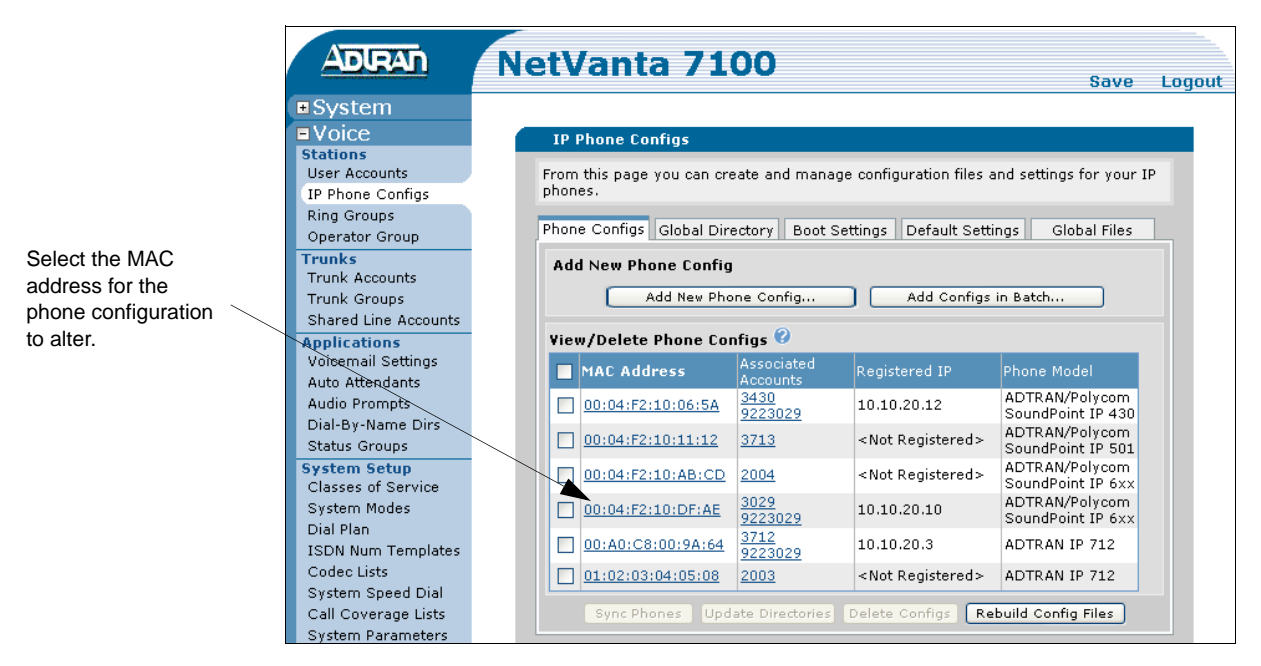

**Figure 9. IP Phone Configs Menu**

3. From the **Phone Lines** tab, select the desired **Transport** for SIP from the drop-down menu. **UDP** allows monitoring a maximum of **5** status group members on Polycom phones and **11** status groups on ADTRAN IP 700 Series phones. **TCP** allows monitoring a maximum of **32**  status group members.

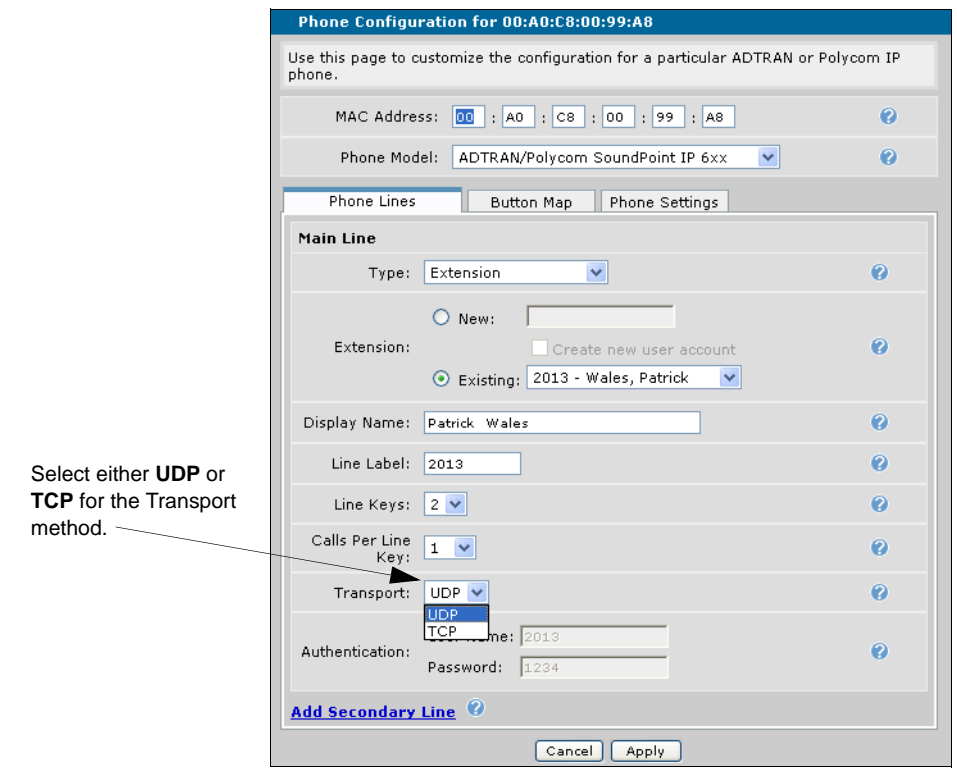

**Figure 10. Setting Transport for Phone Configuration**

4. From the **Button Map** tab, select the new status group from the **Display Status Group**  drop-down menu. You can only apply one status group per phone.

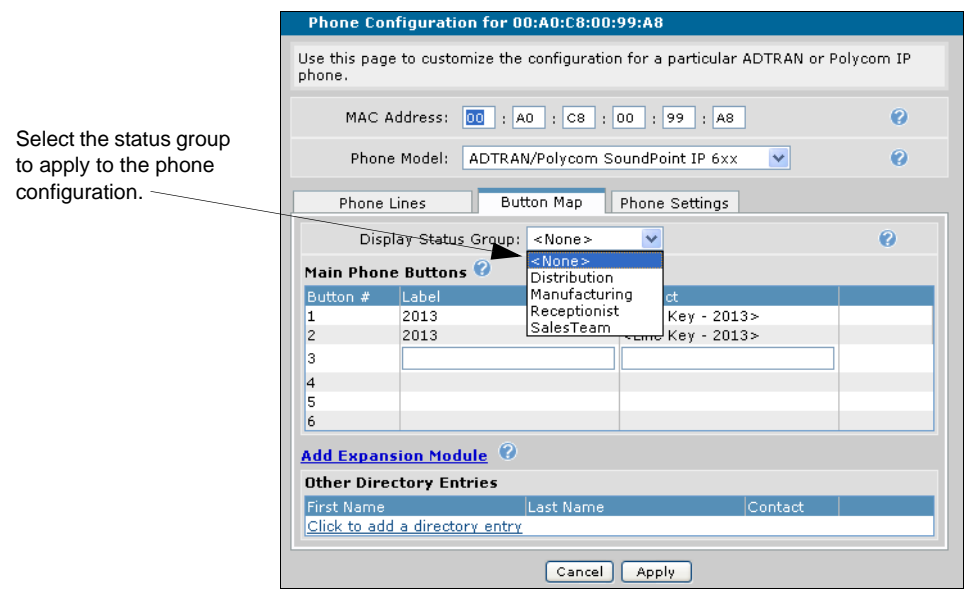

**Figure 11. Setting Status Group for Phone Configuration**

**NOTE** 

*The status group members will be listed just below the configured line keys on the phone. The order of the status group members can be modified, but the position of the status group on the phone cannot. Also, depending on the number of line keys defined and number of status group members, an expansion module may be required for the ADTRAN/Polycom IP 601 phones.*

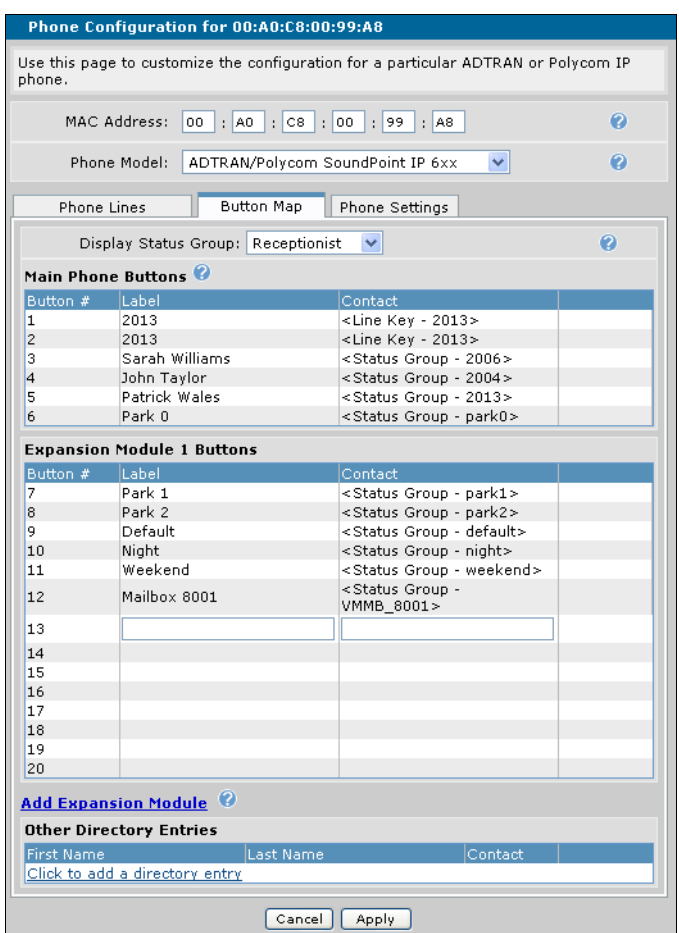

**Figure 12. Button Map Menu**

5. Select **Apply** to accept the changes. The phone configuration will be updated and you will be prompted to reboot the phone in order to accept the new configuration. The phone can be rebooted at a later time.